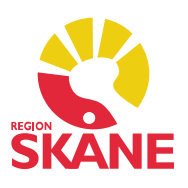

#### Modul Dokument

 I modulen hanteras olika typer av dokument såsom remisser, brev och intyg. Modulen hanterar även foton, PDF:er och skannade dokument. Tack vare en bevakningsfunktion har användaren alltid full kontroll över sitt dokumentflöde.

#### Foton i PMO

 Generellt är det inte tillåtet med foton i PMO eftersom det kräver mycket stort utrymme i systemet, undantaget är foton för patientärenden med Barn som far illa och Våld i nära relation.

 Obs! Inskannade foton i PMO ligger inte låsta utan kan redigeras och raderas, vilket inte gör det patientsäkert.

 Vi brukar rekommendera att för myndiga patienter kan man be att få fotografera med patientens telefon, t.ex. vid sårskador. Då äger patienten själv sin bild, vilket innebär att vi inte lagrar något material, är juridiskt ansvariga eller äventyrar patientsäkerhet och sekretess. Kanske inte etiskt korrekt, men en lösning.

 Ett annat alternativ är att använda en digitalkamera med minneskort som förvaras inlåst, ett minneskort per patient. Bilderna kan du se i kameran alt via minneskortet kopplat till datorn. Det är inte tillåtet att spara dessa foton på datorn. Om det är en fungerande lösning så ska man vid fotografering tänka på att lägga en linjal bredvid sår, skador, märken etc samt en lapp med datum, patientens namn och personnummer så att det tydligt framgår på de foton man tar.

#### Nytt dokument

 Gå till modulen Dokument eller klicka på F10, då kommer du direkt till Välj dokumenttyp. Välj Dokumenttyp, fäll ut +-tecknet och markera det dokument du vill skapa. Klicka OK. Du kan även dubbelklicka på det dokument du vill ha.

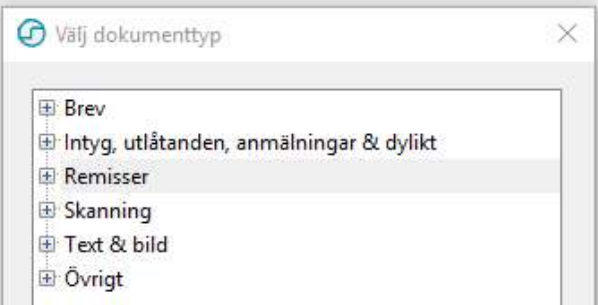

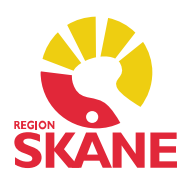

 Om du väljer Konsultremiss så öppnas adressregistret. Adresserna ligger sorterade i mappen Systemgrupper, du kan även söka en mottagare i sökrutan. Bekräfta med OK.

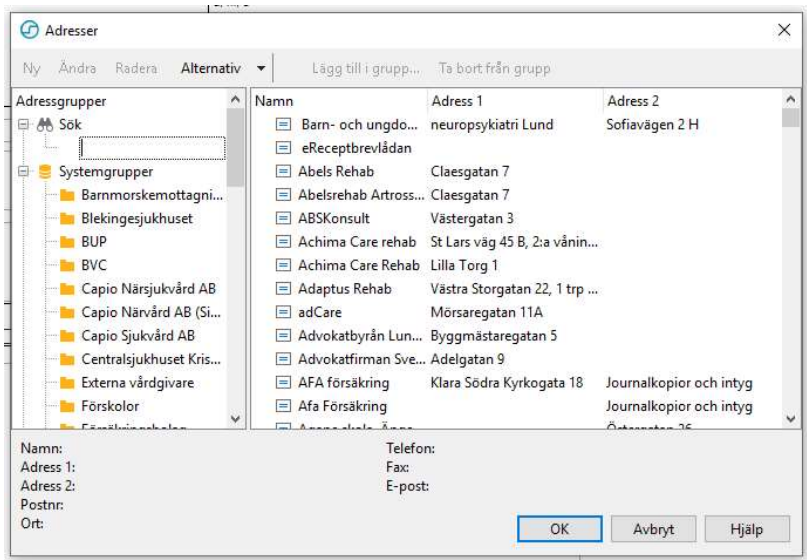

 Om du vill lägga till ett namn klickar du på Konsultremiss i Urvalspanelen till höger och skriver in under Person till vänster i bild. Klickar du på +-tecknet kan du även skriva i en titel. Du kan komplettera informationen om vart remissen är ställd under Namn, det syns då tydligt på modulens översikt och är lättare att hitta.

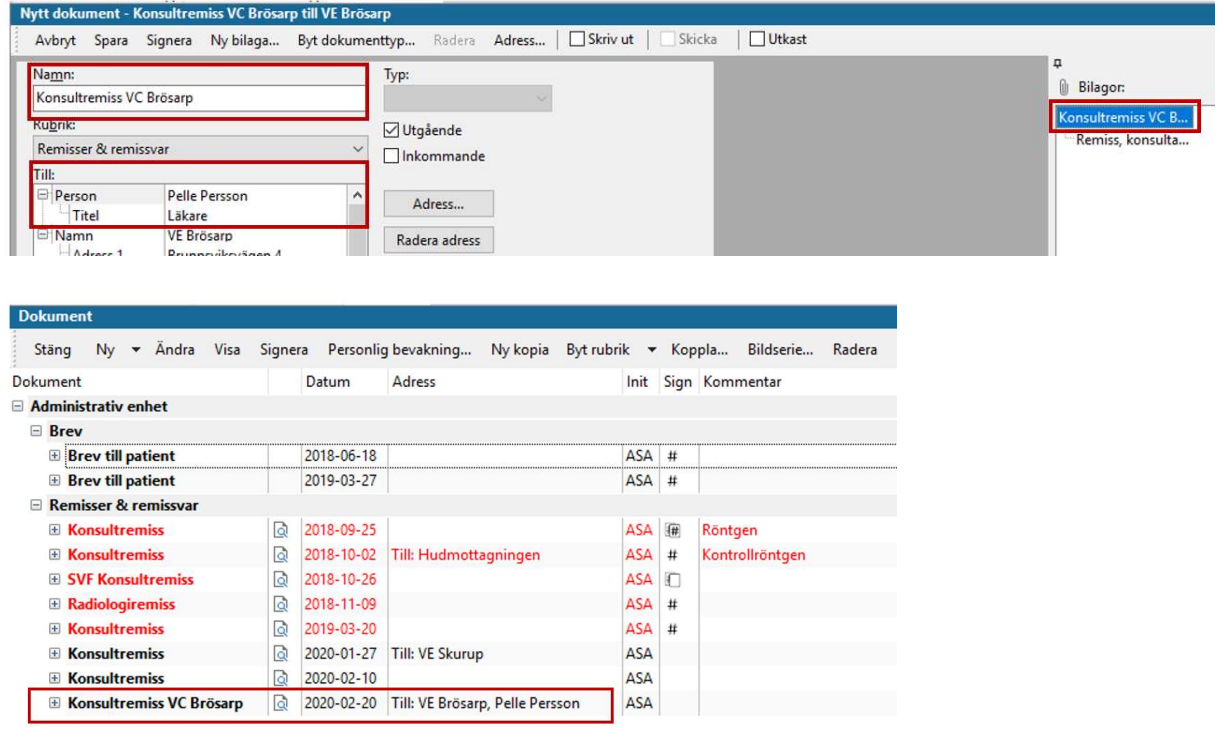

 Dokument Version 2.0 Uppdaterad 2020-02-20 av Åsa Karén Verksamhetsansvarig PMO

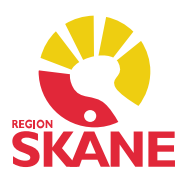

### Adress saknas

 Adressregistret i PMO läggs in manuellt av PMO-supporten. Saknar du någon mottagare kan du be om att den ska läggas till via e-post [pmosupport.pv@skane.se](mailto:pmosupport.pv@skane.se). Samma sak om du upptäcker att en adress är felaktig.

Om adressen saknas klickar du på Avbryt. Du får då manuellt skriva in en adress i adressfältet, klicka på Konsultremiss i Urvalspanelen och fyll i uppgifter.

För att återgå till själva remissen klickar du på Remiss, konsultation i Urvalspanelen.

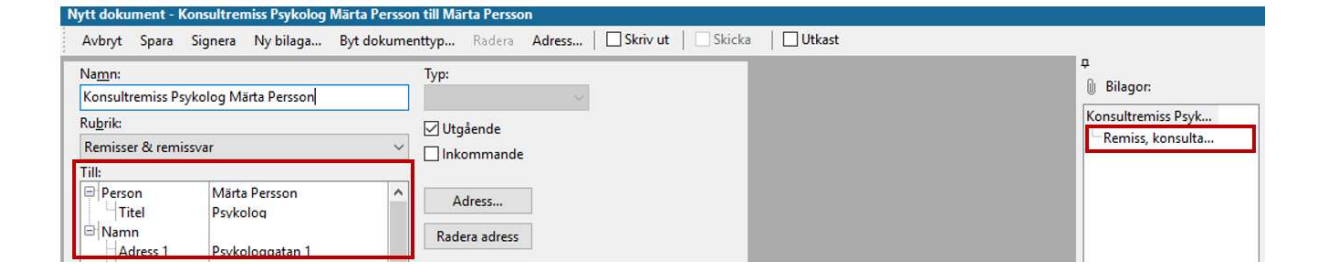

### Remissdatum

Kom ihåg att du måste fylla i datum på remissen, annars står det Datum saknas när du skriver ut den. Remisser från PMO går inte elektroniskt, du måste skriva ut och posta.

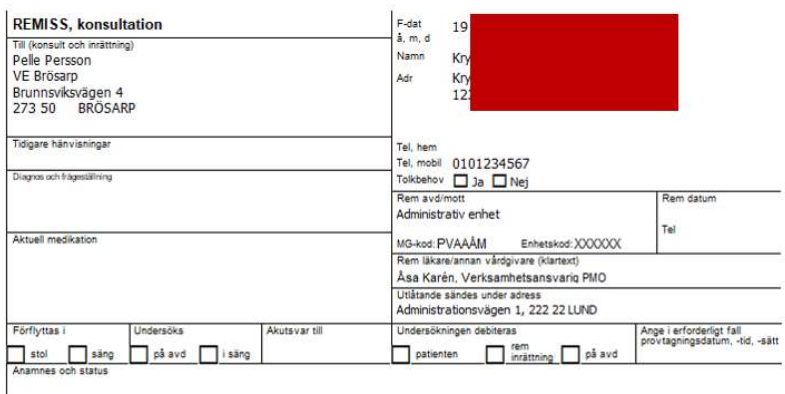

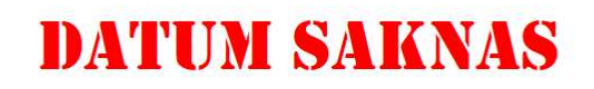

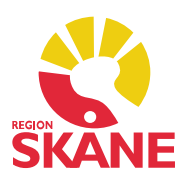

#### Brev

Om du väljer att skriva ett brev till patienten hämtas adressen från Patientdata. Patientdata uppdateras varje natt från PASiS som hämtar information från Folkbokföringen. Du kan inte själv ändra en felaktig adress i PMO, efter nattens uppdatering slår den tidigare felaktiga adressen tillbaka eftersom det är fel i PASiS. När detta händer beror det oftast på att patienten inte har anmält adressbyte till Folkbokföringen.

 Brevhuvudet innehåller enhetens namn och adress och brevfoten innehåller ditt namn och yrkestitel.

#### Dokumentbevakning

 När man skriver en remiss läggs automatiskt en bevakning på 90 dagar. Du kan själv ändra bevakningsdatum, ex om det är en prio 1-remiss. När du skriver brev läggs ingen automatisk bevakning, men du kan göra det själv om du önskar bevakning.

Markera remissen på modulens översikt, klicka på Personlig bevakning.

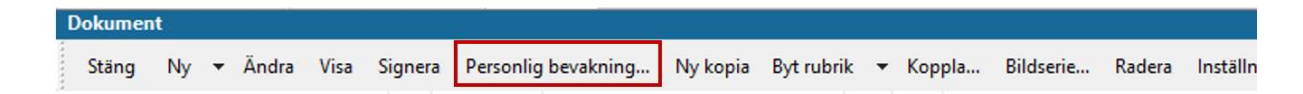

Ändra datum för Svar senast. Klicka OK.

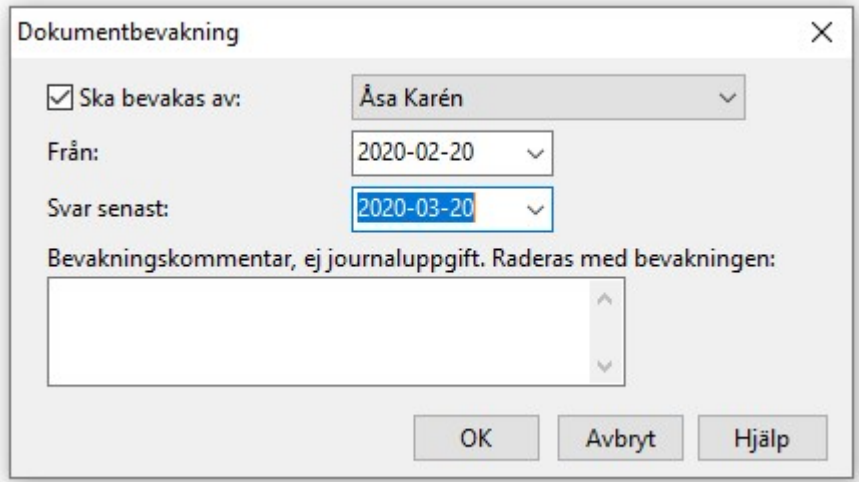

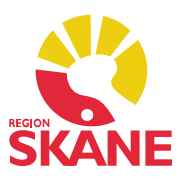

 Dina dokument att bevaka finns på Mitt arbete – Bevakning – Dokument. När bevakningsdatum Svar senast har passerat blir posten rödfärgad. Du kan även härifrån ändra Personlig bevakning.

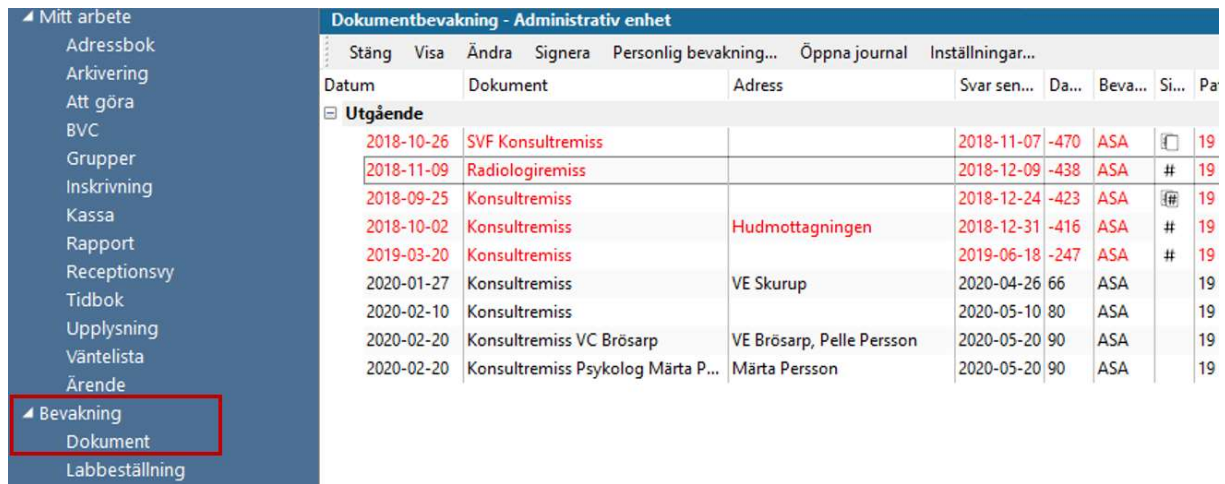

#### Remissbekräftelse

Remissbekräftelse noteras i remissens statusfält.

Skanna inte in remissbekräftelser! Det är onödigt eftersom det finns en funktion för bekräftad och besvarad remiss.

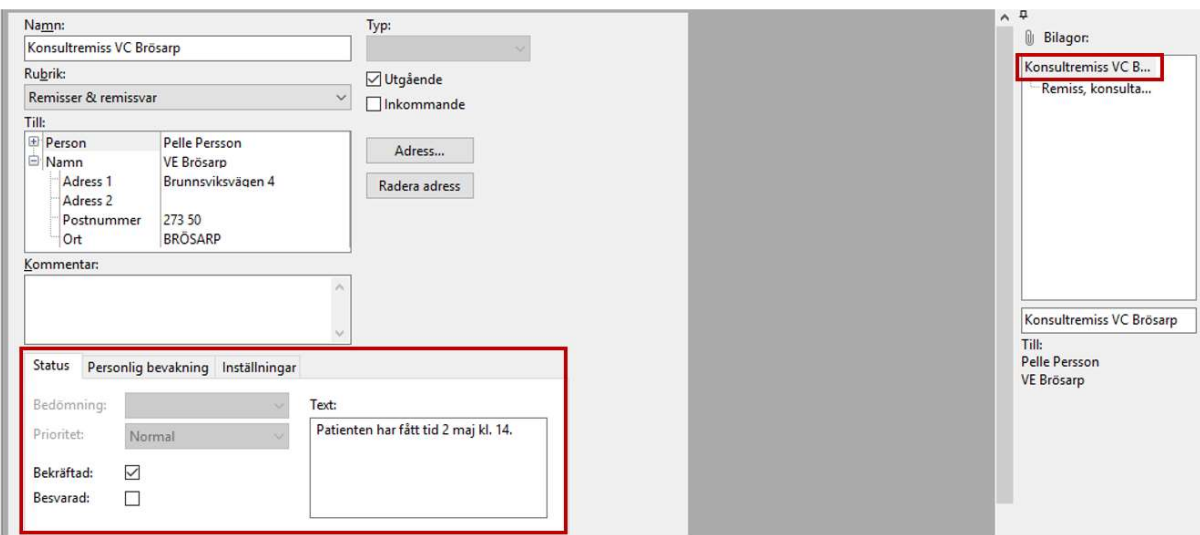

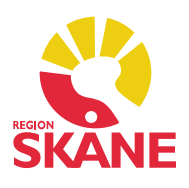

#### Remissvar

 När remissvar inkommit ska det skannas in. Därefter måste man manuellt bocka ur rutan Ska bevakas av: för att ta bort remissen från bevakningslistan. Det kan göras antingen från Journalen (i samband med skanningen) eller från Mitt arbete. Markera remissen och klicka på Personlig bevakning… i menyraden.

Kom ihåg att kryssa i Besvarad och göra notering i remissens status.

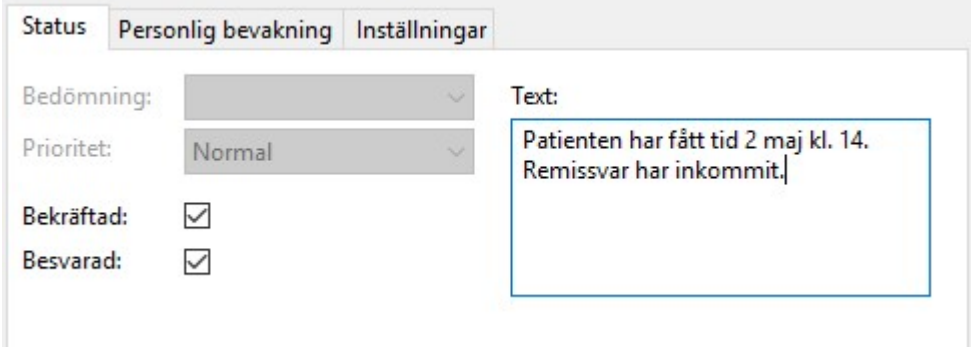

#### Skanna in remissvar

 Klicka på Ny – Kopplat dokument – Skanning – Slutsvar (skanning). Klicka OK. Läs in. Spara.

### Koppla dokument

Har du skannat in något separat som ska kopplas ihop så klicka på Koppla... i menyraden. Markera Slutsvar till vänster i bild, klicka på Lägg till. Stäng.

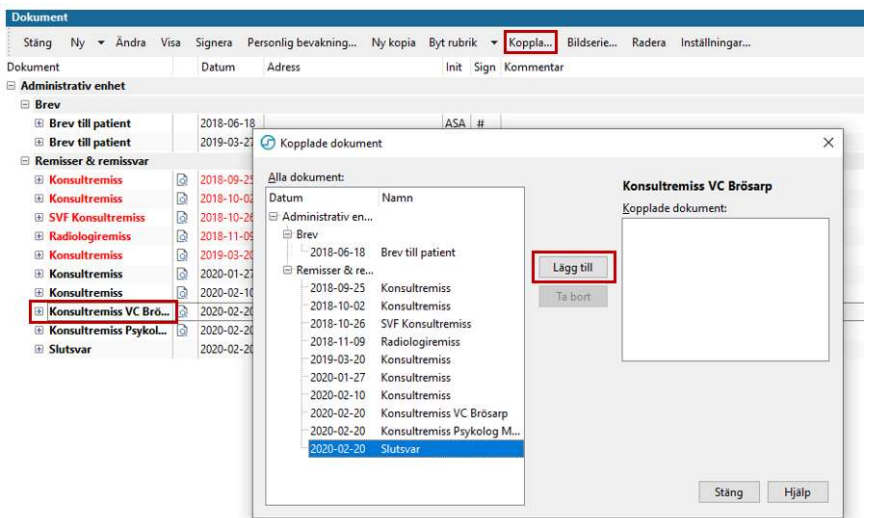

 Dokument Version 2.0 Uppdaterad 2020-02-20 av Åsa Karén Verksamhetsansvarig PMO

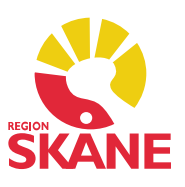

På översikten ser du att remissen har fått ett slutsvar

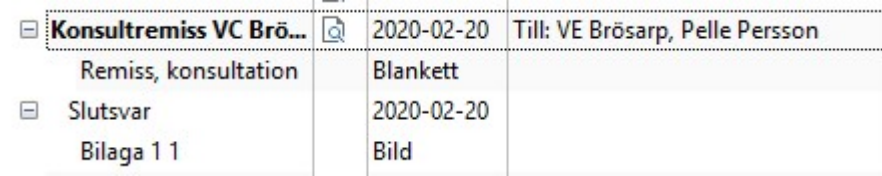

Kopplade dokument syns även i Urvalspanelen.

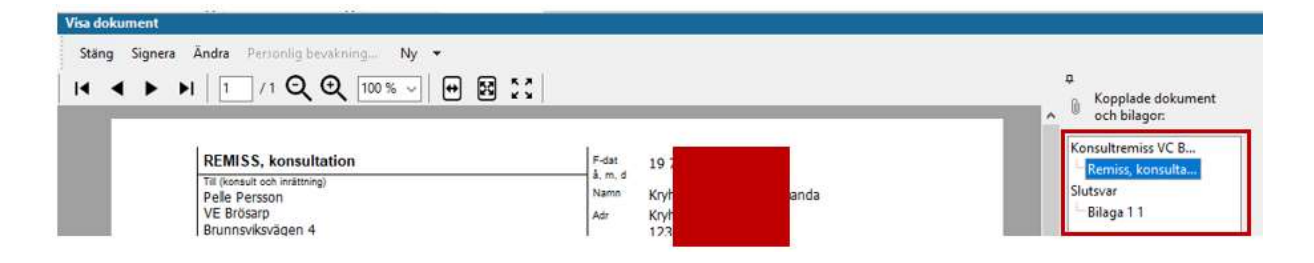

### Inställning för Dokument

Via Inställningar kan du kryssa egna önskemål för ditt arbete med dokument.

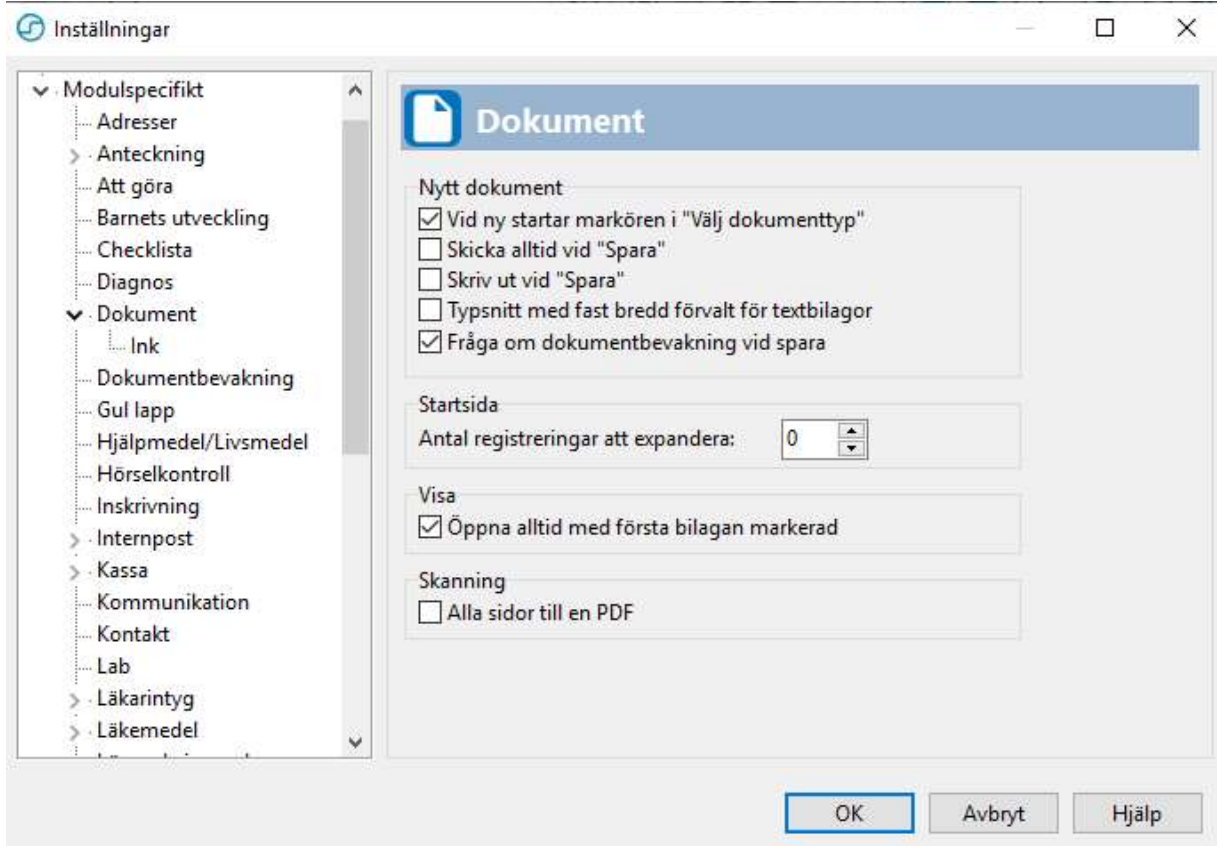

 Dokument Version 2.0 Uppdaterad 2020-02-20 av Åsa Karén Verksamhetsansvarig PMO

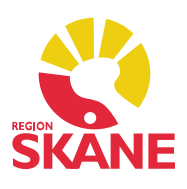

### Byt rubrik

 Om du har lagt ett dokument under fel rubrik går det enkelt att justera. Markera aktuellt dokument och klicka på Byt rubrik i menyraden. Det slår igenom direkt du klickar på ditt nya val.

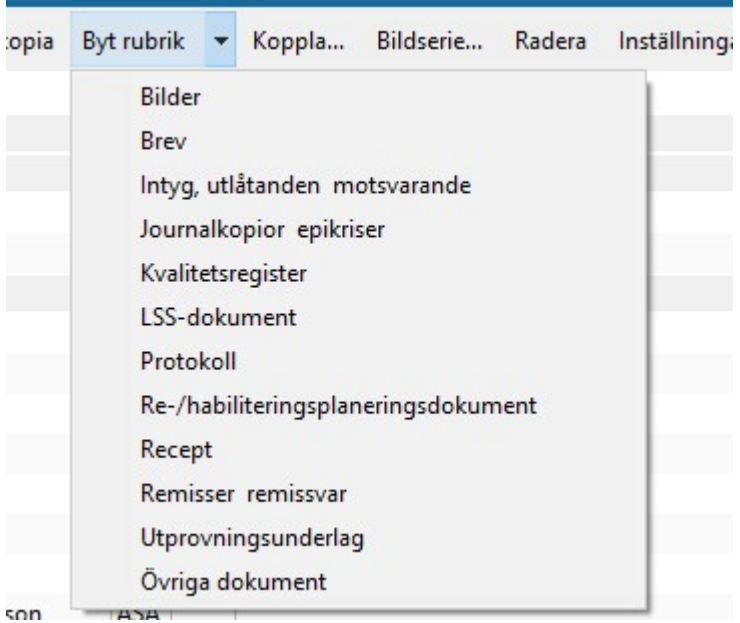